# Changing a Walls Fill Color to Black

Reference Number: **KB-00200** Last Modified: **October 1, 2021**

The information in this article applies to:

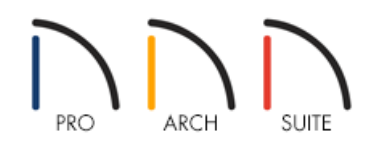

## QUESTION

How can I make my walls appear solid black?

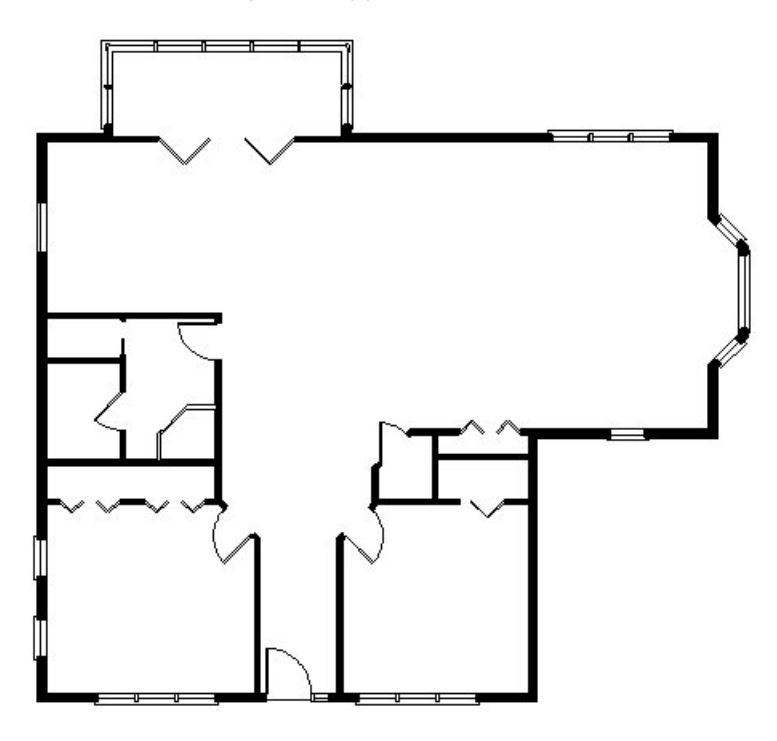

### ANSWER

Creating solid black walls will vary depending on your version of Home Designer. In this article, we will discuss methods for both the less advanced and more advanced versions of the software. We will begin by discussing how to make walls appear as solid black in the less advanced versions of the software.

- 1. Launch the software and **Open** the plan in which you want to change your walls to appear as solid black in floor plan view.
- 2. Select **Build> Wall> Wall Hatching** , and click on a wall that you want to change to be solid black.

In Home Designer 2021 and prior versions, this tool was called Hatch Wall.

**Note:** You may be prompted with a question that advises that the "Walls, Hatching" layer is not displayed, and asks if you want to turn it on. If so, choose Yes.

3. Once the hatching has been applied to the wall, click on it with the**Wall Hatching** tool still active, so that it selects.

> You can verify that the wall hatching is selected, and not the wall, by looking at the bottom left corner of the Status Bar which shows you the name of the object you have selected.

4. Click on the **Open Object e**dit button to display the **Wall Hatch Specification** dialog.

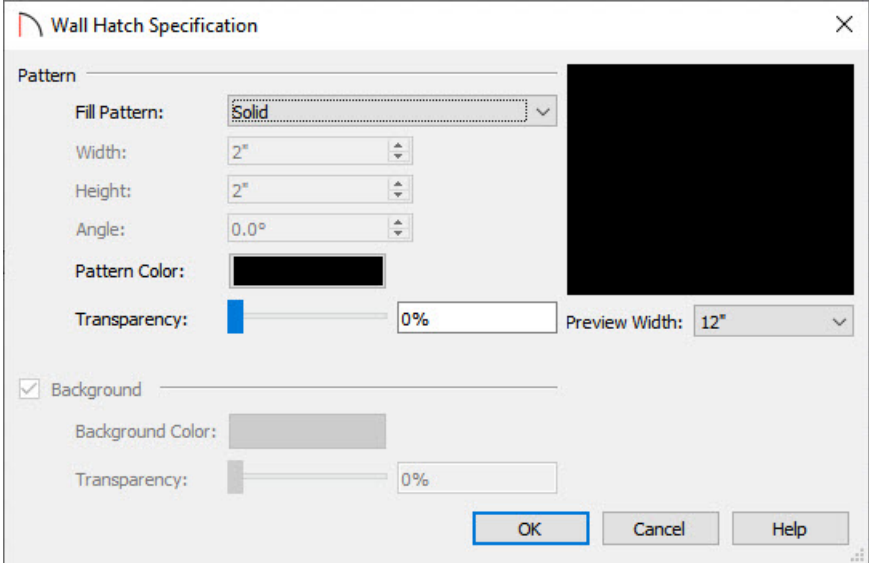

- Change the **Fill Pattern** to **Solid**.
- Set the **Pattern Color** to **Black**.
- Click **OK**.
- 5. Starting in Home Designer 2022, wall hatching can be copied/pasted to other walls using the**Copy/Paste** edit tool.

In Home Designer 2021 and prior versions, repeat the steps for any other walls in your plan that you want to display as solid black.

#### To modify the wall hatching defaults\*

\*Applies to Home Designer Pro 2022 and newer versions.

- 1. Select **Edit> Default Settings**  $\bigcup_{i=1}^{n}$ , click on the arrow next to **Walls**, highlight the **Wall Hatching** option, then click the **Edit** button.
- 2. In the **Wall Hatching Defaults** dialog, on the FILL STYLE panel, make the following changes:

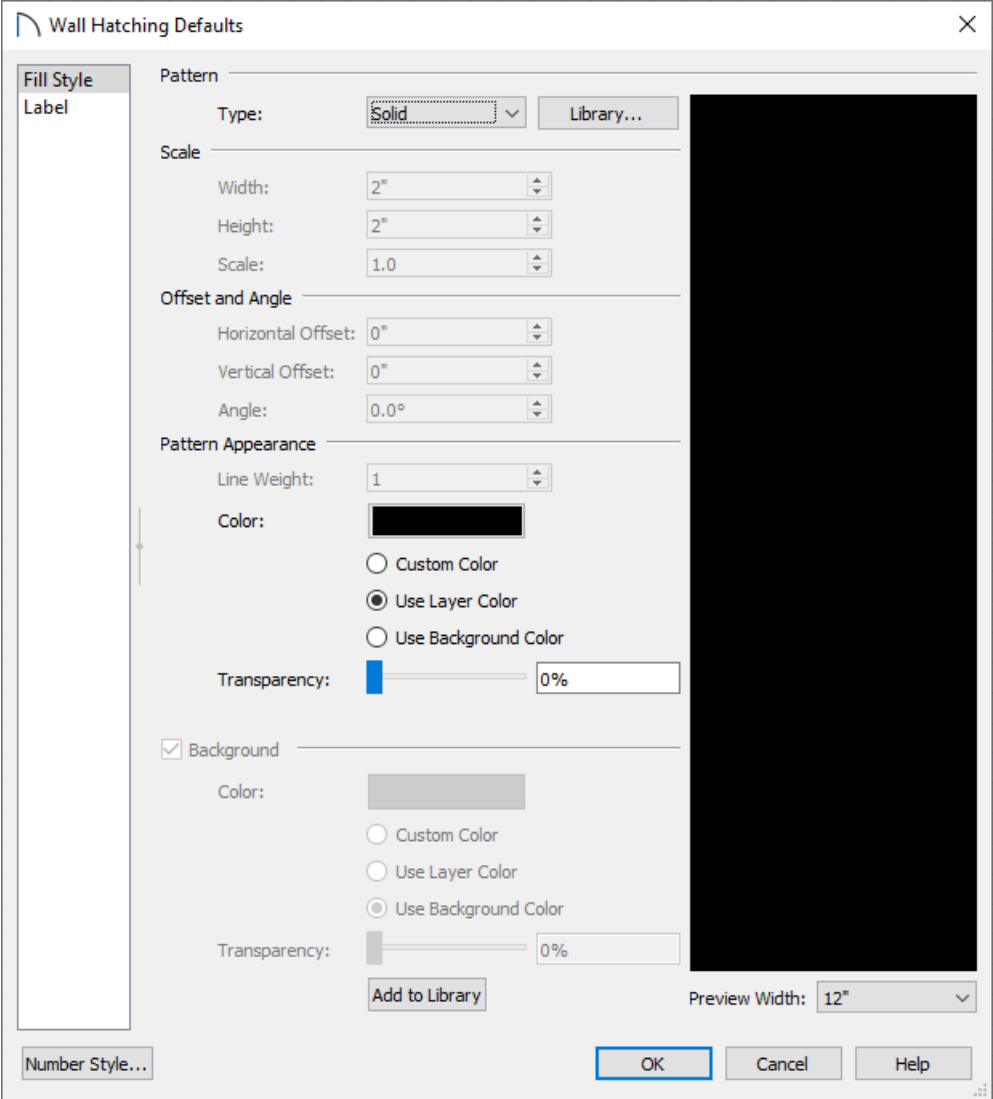

- Change the pattern **Type** to **Solid**.
- Set the pattern **Color** to **Black**.
- Click **OK** and **Done** to confirm the changes and close the dialogs.
- 3. Navigate to **Build> Wall> Wall Hatching** and click on a wall that you want to change to be solid black.

**Note:** You may be prompted with a question that advises that the "Walls, Hatching" layer is not displayed, and asks if you want to turn it on. If so, choose Yes.

In Home Designer Architectural and Home Designer Pro, you have more control over your Wall Type Definitions, and can change these to be solid black, as well as set them as your default so you always draw with a solid black wall type for your interior and exterior walls.

#### To modify the Fill Style for Wall Types\*

Applies to Home Designer Architectural and Home Designer Pro.

- 1. Launch the software and select **New Plan** .
- 2. Select **Edit> Default Settings** <sup>[1]</sup>, click on the arrow next to **Walls**, highlight the **Exterior/Interior Wall** option in Home Designer Architectural or your desired wall tool in Home Designer Pro, then click the **Edit** button.
- 3. In the **Wall Defaults** dialog that displays, select the **Define** button next to the Exterior Wall or Interior Wall drop-down in Home Designer Architectural.

In Home Designer Pro, select the WALL TYPES panel on the left, then select the **Define** button.

4. In the **Wall Type Definitions** dialog that appears:

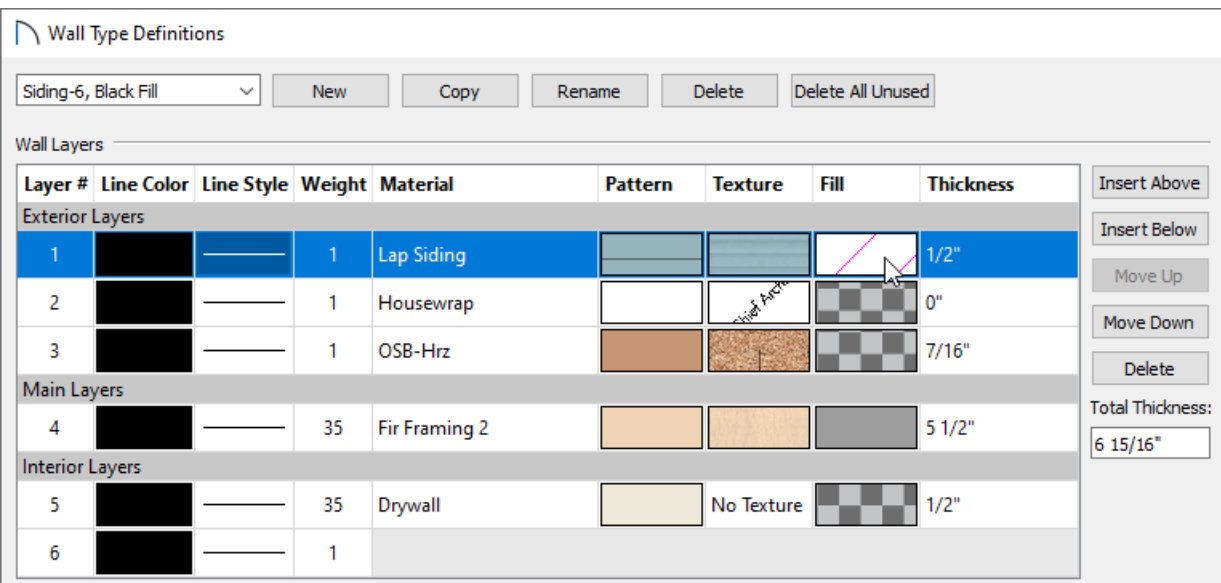

Click on the **Copy** button to make of copy of the existing wall type.

In this example, a copy of the Siding-6 wall type was copied.

Rename the wall appropriately.

In this example, the copied wall type was renamed to **Siding-6 Black Fill**

In the list of wall layers, click on the **Fill** column box for one of the wall layers to open the **Layer Fill Style** dialog box.

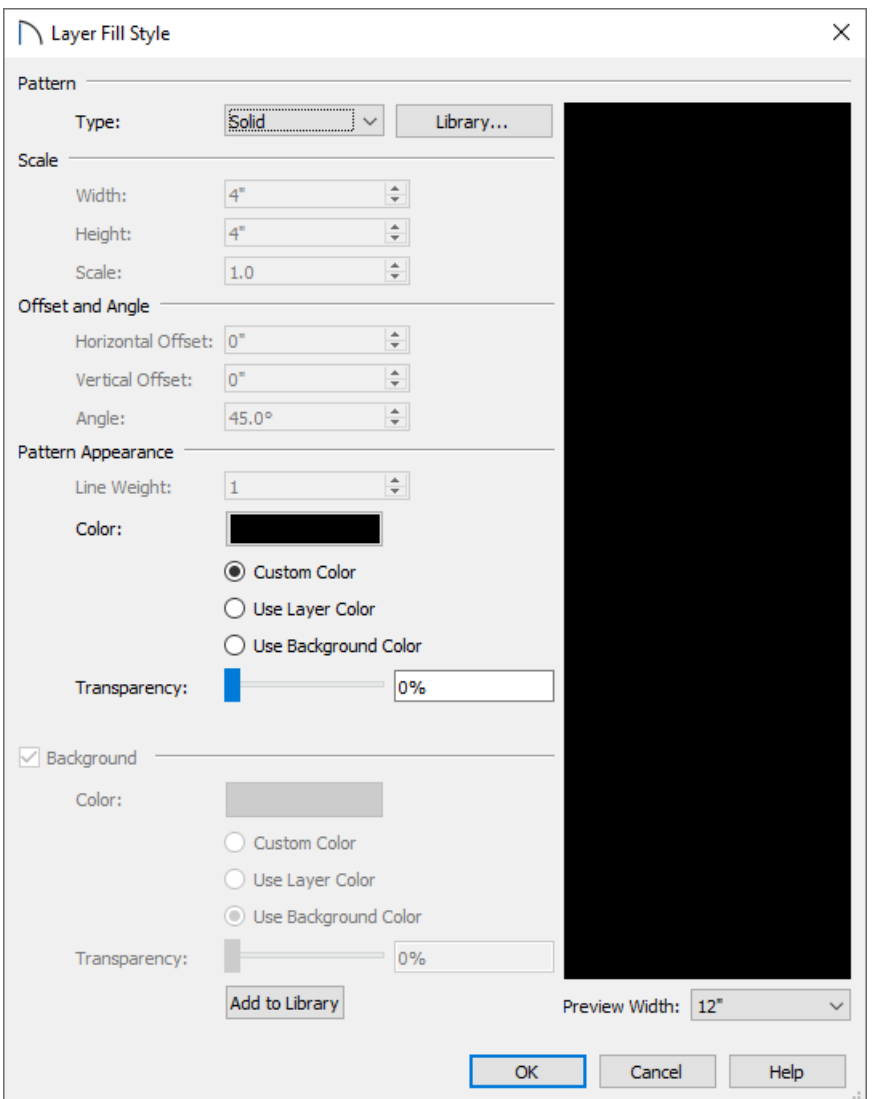

- Set the pattern **Type** to **Solid** and set the pattern **Color** to **Black**.
- Click **OK**.
- Repeat this process for each wall layer listed.

It is important to keep all of these wall layers present for the wall type, as opposed to creating a single layer wall type with a black fill, for the purposes of applying materials, generating framing, and creating a Materials List.

- Once you have finished making these changes, click **OK**.
- 5. Repeat this process for any additional wall types that you would like to have a black fill.

6. Now, when you draw walls, they will be completely black in the floor plan view.

If you have already created a plan with the default colored wall, you can follow the same basic instructions discussed above. Once you have copied the walls and set them up appropriately, you can open the **Wall Specification** dialog and use the Wall Type drop-down menu to change the walls from Siding-6 or Interior-4 to the appropriate modified Black Fill wall type.

- In Home Designer Architectural, this drop-down menu is located on the GENERAL panel.
- In Home Designer Pro, this drop-down menu is on the WALL TYPES panel.

© 2003–2021 Chief Architect, Inc. All rights reserved // Terms of Use [\(https://www.chiefarchitect.com/company/terms.html\)](https://www.chiefarchitect.com/company/terms.html) // Privacy Policy

[\(https://www.chiefarchitect.com/company/privacy.html\)](https://www.chiefarchitect.com/company/privacy.html)